Installation APP

"VFR / IFR RTF Training"

für MAC OS

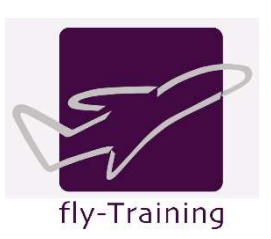

## Troubleshoot-Tip für folgenen Fehler:

Beim ersten Ausführen der Datei per Rechtsklick → Öffnen erscheint diese Fehlermeldung.

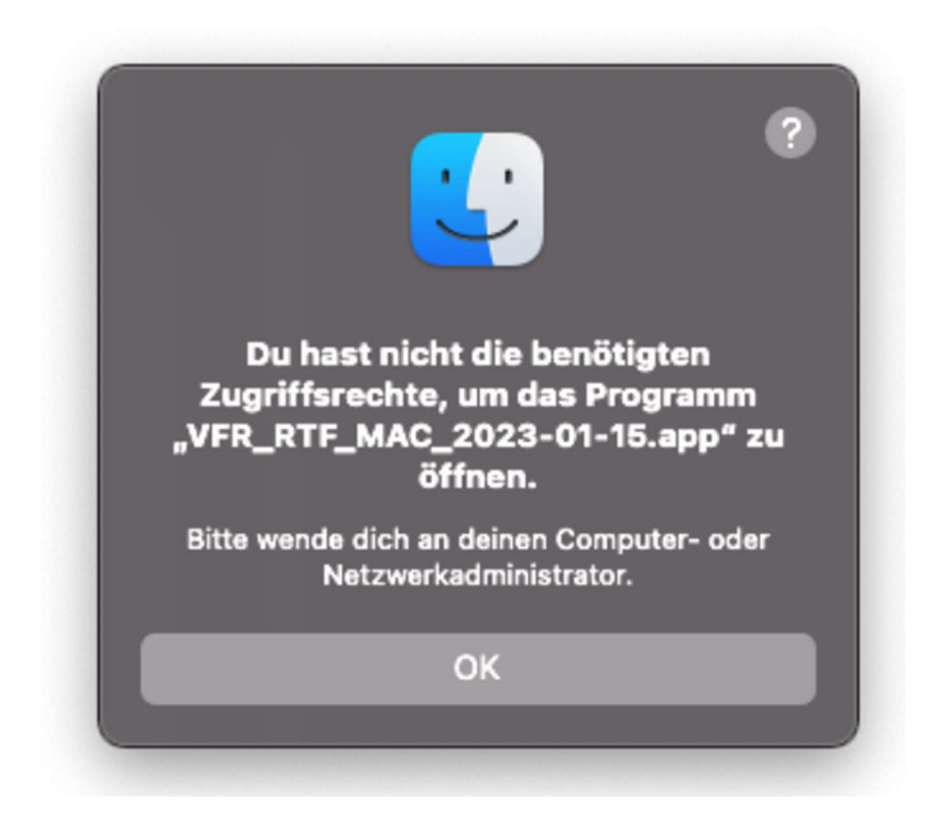

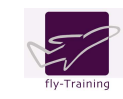

## Bitte wie folgt vorgehen:

1. Im Finder Rechtsklick auf den Ordner, in welchen man das Programm nach dem Herunterladen entpackt hat.

2. Im Dropdown-Menü auf «Neues Terminal beim Ordner» klicken (2. von unten).

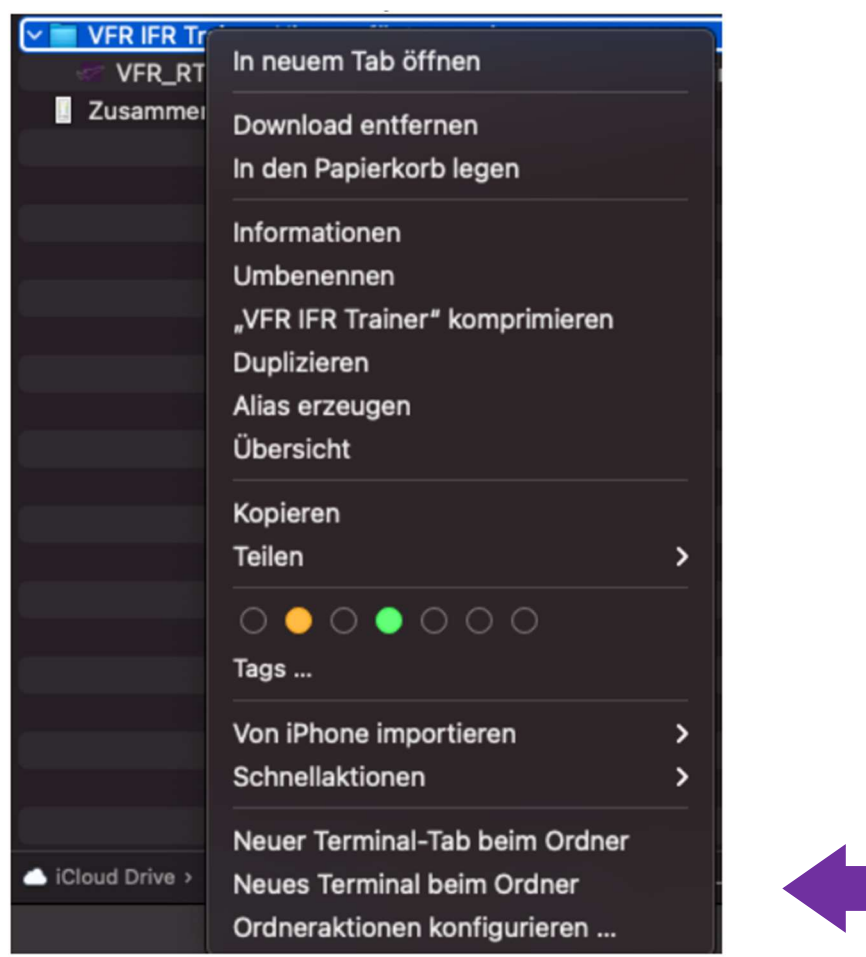

3. Es öffnet sich nun ein Terminal-Fenster.

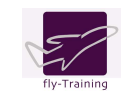

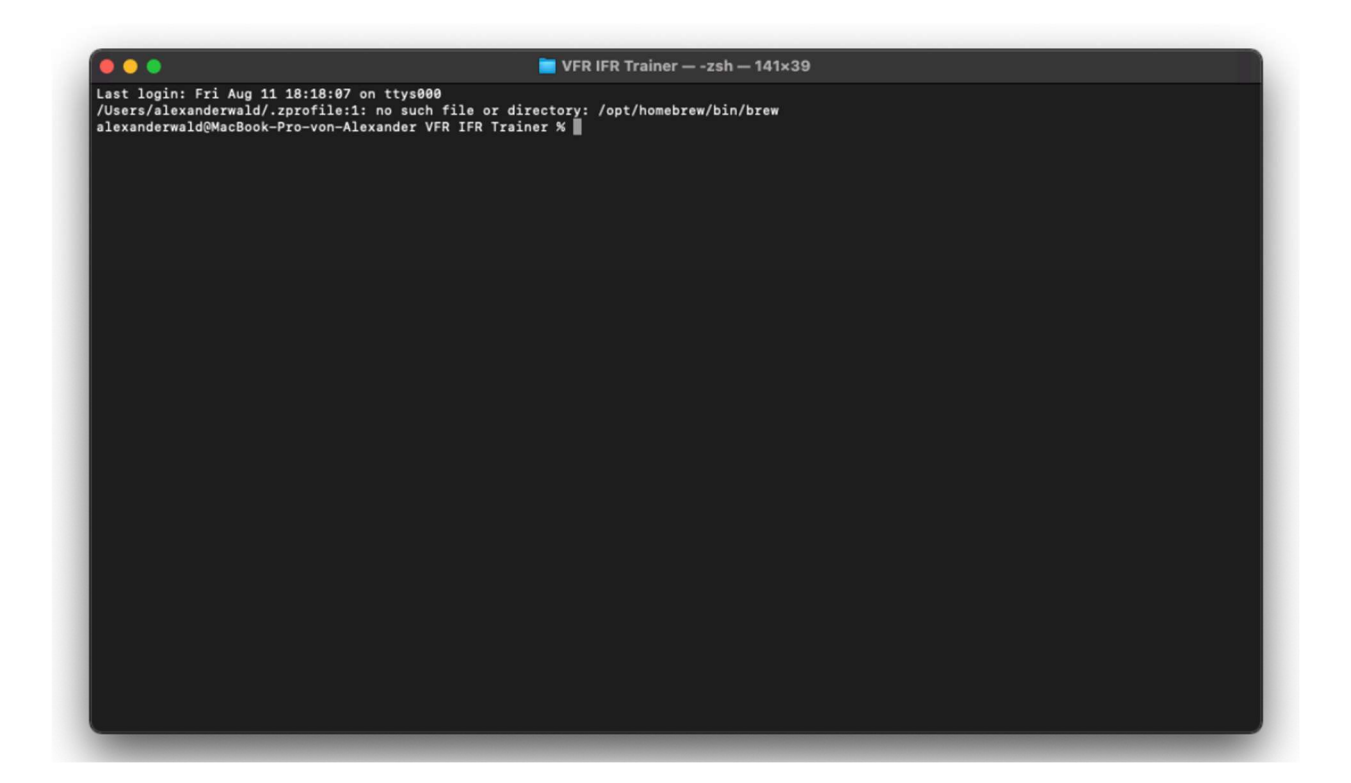

4. Nun das Kommando aus der folgenden Zeile in das Terminal-Fenster 1:1 copy-pasten:

sudo chmod -R 755 VFR\_RTF\_MAC\_2024-02-09.app

5. Das Terminal fragt jetzt nach dem Mac-Passwort. Dies ist dasselbe Passwort, mit dem man den Mac nach dem Starten entsperrt. Wenn man es eintippt, sieht man nichts, das ist so gewollt. Einfach «blind» eintippen und ENTER drücken.

Was herauskommt sieht so aus:

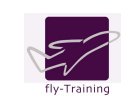

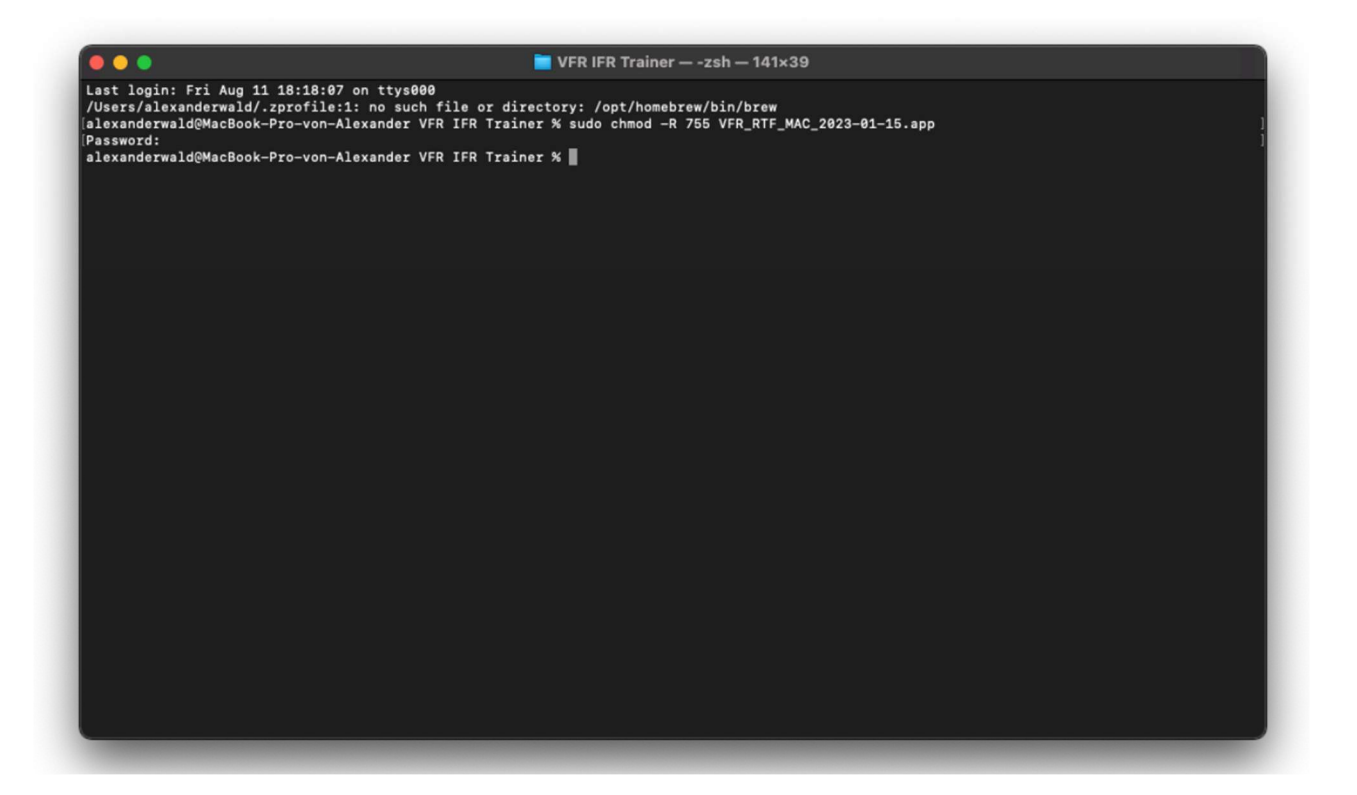

6. Nun das Kommando aus der folgenden Zeile in das Terminal-Fenster 1:1 copy-pasten:

sudo xattr -dr com.apple.quarantine VFR\_RTF\_MAC\_2024-02-09.app

Wieder ENTER drücken.

Was herauskommt sieht so aus:

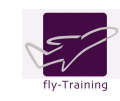

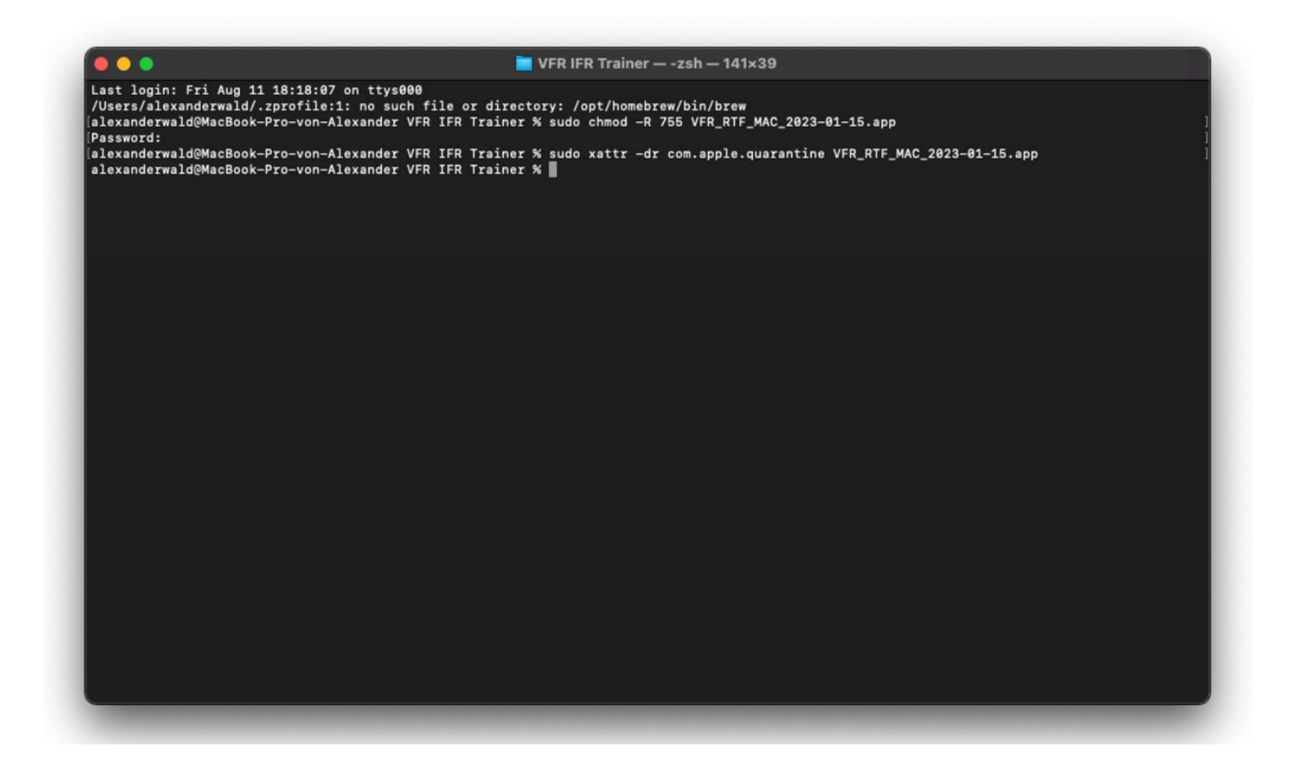

- 8. Nun das Terminal-Fenster wieder schliessen (roter Knopf oben links).
- 9. Jetzt einfach VFR\_RTF\_MAC\_2024-02-09.app per Doppelklick ausführen.

Es sollte sich nun regulär starten lassen.

fly-T wünscht Dir viel Spass mit der APP! Bei Fragen darfst Du Dich gerne melden unter:

hello@fly-t.ch

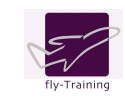